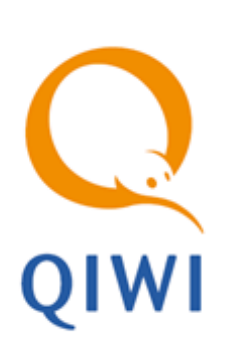

ТЕРМИНАЛ ДЛЯ ПРИЕМА ПЛАТЕЖЕЙ «QIWI КАССИР ANDROID» вер. 1.1.5

РУКОВОДСТВО ПОЛЬЗОВАТЕЛЯ вер. 1.0

**МОСКВА 8-495-783-5959** **РОССИЯ 8-800-200-0059** **ФАКС 8-495-926-4619** **WEB WWW.QIWI.RU**

# СОДЕРЖАНИЕ

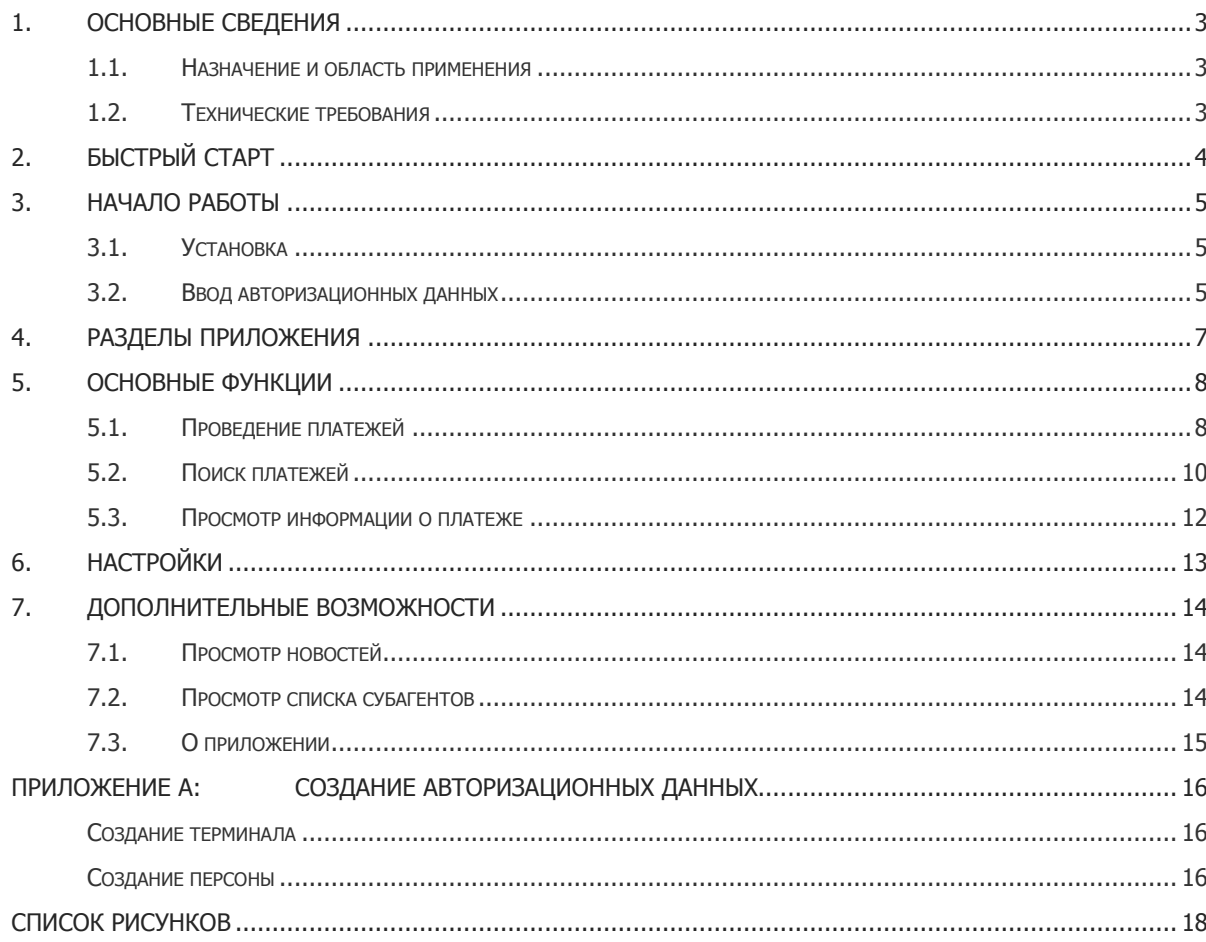

## <span id="page-2-0"></span>1. ОСНОВНЫЕ СВЕДЕНИЯ

Данный документ представляет собой руководство по установке, настройке и использованию приложения QIWI Кассир Android.

## <span id="page-2-1"></span>1.1. Назначение и область применения

ПО *QIWI Кассир Android* является приложением для мобильного устройства под управлением ОС Android, которое позволяет производить операции по приему платежей в системе КИВИ.

Настройки приложения и информация о принятых платежах размещаются в памяти телефона.

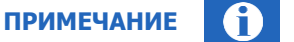

Свободный объем памяти определяет количество платежей, которые могут быть сохранены.

## <span id="page-2-2"></span>1.2. Технические требования

Требования к устройству:

- Объем оперативной памяти телефона от 512 МБ.
- Поддержка Интернет-соединения (минимальная надстройка GPRS/EDGE, рекомендуемая надстройка: 3G или Wi-Fi).
- Android версии от 4.0.3.
- Объем памяти, требуемый для установки и работы приложения не менее 10 Mб.

# <span id="page-3-0"></span>2. БЫСТРЫЙ СТАРТ

- 1. Настройте параметры интернет-соединения мобильного устройства (подробнее см. в [Приложении](#page-17-0) В).
- 2. Скачайте приложение с сайта <https://www.qiwi.ru/>, раздел **Бизнесу Агентам Скачать QIWI Кассир Мобайл** и установите на устройство.

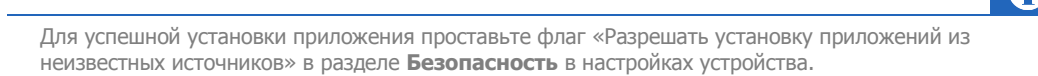

**ПРИМЕЧАНИЕ**

 $\bullet$ 

3. Настройте параметры авторизации (см. раздел [3.2\)](#page-4-2).

Приложение готово к работе. Для проведения платежа выберите пункт главного меню **Новый платеж**.

## <span id="page-4-0"></span>3. НАЧАЛО РАБОТЫ

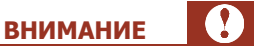

**ВНИМАНИЕ**

Для работы приложения *QIWI Кассир Android* требуется подключение к Интернету, поэтому перед началом установки проверьте настройки интернет-соединения.

Перед началом работы в ПО *ОІWI Кассир Android* необходимо выполнить следующее:

- 1. [Установить ПО на мобильное](#page-4-1) устройство.
- 2. [Ввести авторизационные данные](#page-4-2).

## <span id="page-4-1"></span>3.1. Установка

Для корректной работы приложения на устройстве должна быть установлена версия ОС Android не ниже 4.0.3

Перед повторной установкой рекомендуется удалить ранее установленную версию приложения.

Для установки приложения выполните следующие действия:

- 1. Зайдите на сайт <https://www.qiwi.ru/>, раздел **Бизнесу Агентам Скачать QIWI Кассир Мобайл**
- 2. Скачайте приложение *QIWI Кассир Android* и установите на устройство.

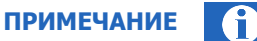

Для успешной установки приложения проставьте флаг «Разрешать установку приложений из неизвестных источников» в разделе **Безопасность** в настройках устройства.

Для запуска приложения откройте меню устройства и щелкните по значку Кассир.

### <span id="page-4-2"></span>3.2. Ввод авторизационных данных

При первом запуске ПО *OIWI Кассир Android* необходимо указать данные персоны и терминала, зарегистрированных на сайте http://agent.giwi.ru. Для этого выполните следующее:

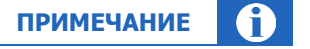

В [Приложении А](#page-13-0) описан процесс создания персоны и терминала для ПО QIWI Кассир Android**.** Инструкцию по работе с сайтом вы можете найти по ссылке Руководство пользователя сайта [agent.qiwi.ru.](https://w.qiwi.com/business/agents/files/Agents_cabinet.pdf)

1. Запустите приложение.

Вам будет предложено ввести авторизационные данные [\(Рис.](#page-5-0) 1).

2. Введите данные: логин персоны; пароль для терминала; ID терминала.

### <span id="page-5-0"></span>Рис. 1. Ввод авторизационных данных

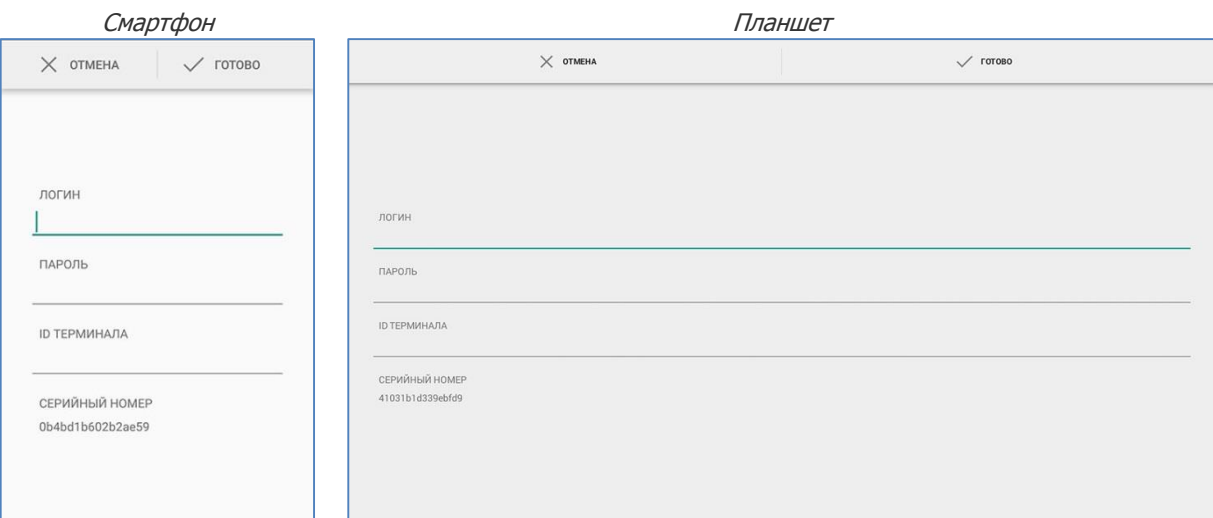

### 3. Нажмите **Войти**.

Приложение будет открыто, на экране отобразится раздел **Новости**.

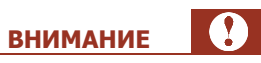

Для начала приема платежей должен быть загружен список провайдеров.

Загрузка будет выполнена автоматически через 2 минуты после перехода в главное окно приложения. Вы также можете выполнить обновление самостоятельно через меню [Настройки](#page-12-1).

## <span id="page-6-0"></span>4. РАЗДЕЛЫ ПРИЛОЖЕНИЯ

Меню приложения состоит из нескольких разделов ([Рис.](#page-6-1) 2):

Новости – позволяет получить ленту новостей с сайта КИВИ (см. раздел [7.1\)](#page-13-1);

Новый платеж – позволяет сформировать новый платеж (см. раздел [5.1\)](#page-7-1);

Субагенты – просмотр списка субагентов;

Поиск платежей – позволяет выполнить поиск платежей, проведенных с данного терминала (см. раздел [5.2\)](#page-9-0);

Настройки – обновление конфигурации и смена точки (см. раздел [6\)](#page-12-0);

О приложении – содержит информацию о приложении (см. раздел [7.2\)](#page-13-2).

Кроме того в меню постоянно отображается финансовая информация для своего агента ([Рис.](#page-6-1) 2):

Баланс;

Овердрафт;

Платежный лимит.

Однократное нажатие на эти данные приводит к их обновлению.

### <span id="page-6-1"></span>Рис. 2. Меню приложения

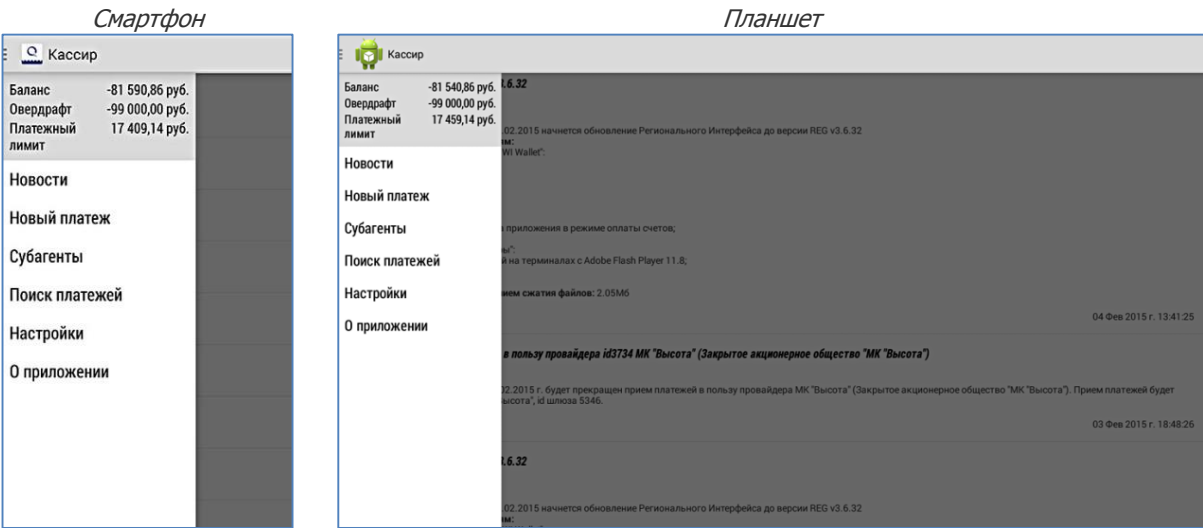

# <span id="page-7-0"></span>5. ОСНОВНЫЕ ФУНКЦИИ

# <span id="page-7-1"></span>5.1. Проведение платежей

Приложение отправляет платежи на сервер в асинхронном режиме, т.е. после подтверждения платежа можно выполнять другие действия (просматривать отчеты, обновлять списки провайдеров и др.).

При отсутствии интернет-соединения платежи будут отправлены на сервер сразу после появления связи.

Для проведения платежа выполните следующую последовательность действий:

- 1. Выберите пункт главного меню **Новый платеж**.
- 2. Выберите категорию провайдера ([Рис.](#page-7-2) 3).

### <span id="page-7-2"></span>Рис. 3. Выбор категории провайдера

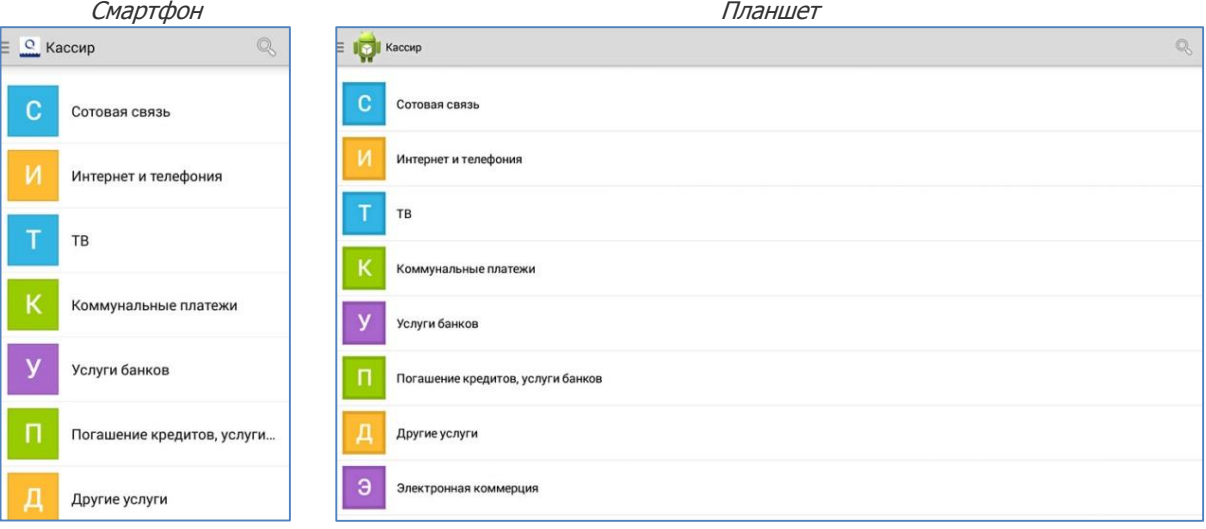

3. Выберите провайдера ([Рис.](#page-7-3) 4).

### <span id="page-7-3"></span>Рис. 4. Выбор провайдера

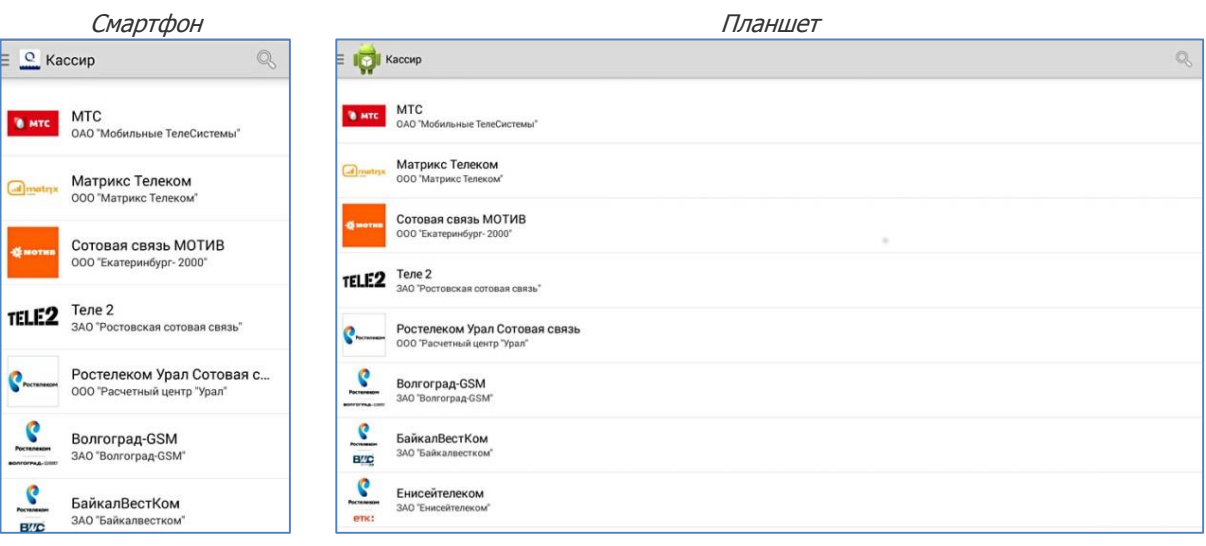

Для поиска провайдера нажмите кнопку  $\mathbb Q$  и наберите несколько первых символов названия провайдера в поисковой строке. Результаты поиска будут отображены в виде выпадающего списка ([Рис.](#page-8-0) 5).

### <span id="page-8-0"></span>Рис. 5. Поиск провайдера

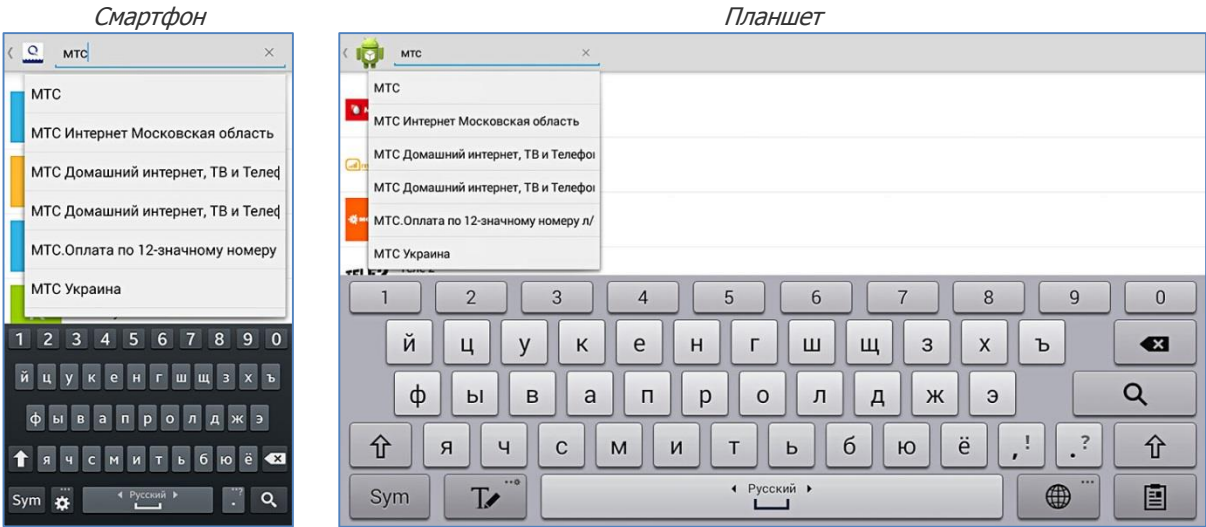

Если вместо названия провайдера указывается его идентификатор, то это значит, что возникла проблема с отображением названия. Провести платеж в данном случае по-прежнему возможно.

4. Заполните реквизиты платежа [\(Рис.](#page-8-1) 6).

<span id="page-8-1"></span>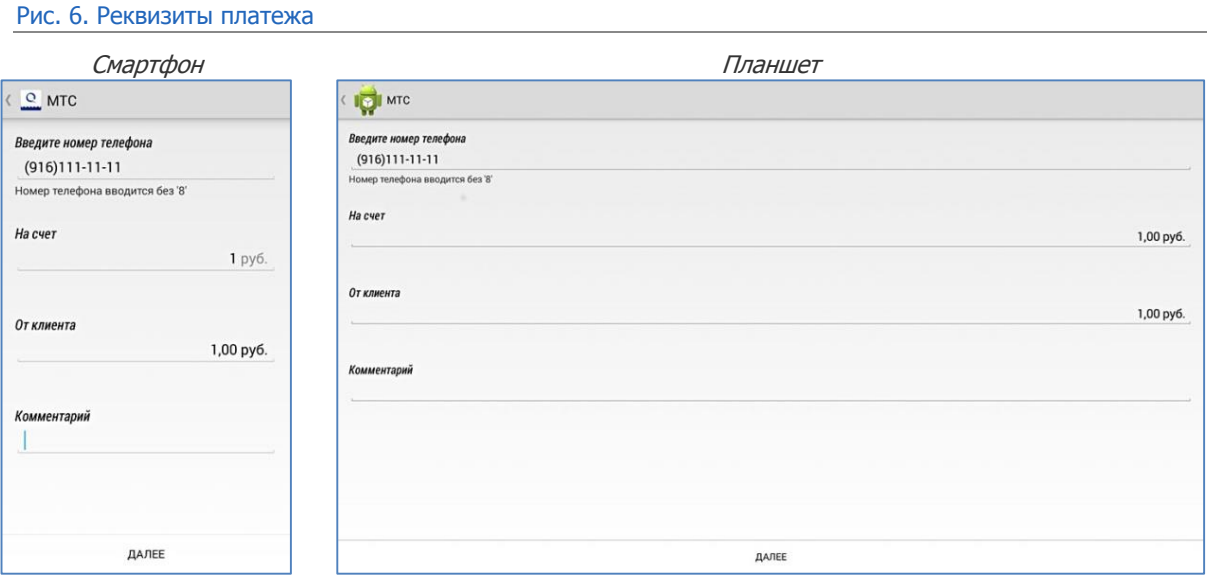

Введите номер телефона/счета;

Укажите сумму в поле **На счет** или **От клиента**;

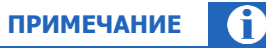

Второе поле, а также комиссия будут рассчитаны автоматически в зависимости от установленного профиля комиссии.

При необходимости вы можете заполнить поле **Комментарий**.

- 5. Нажмите кнопку **Далее**.
- 6. Проверьте правильность заполнения реквизитов платежа и снова нажмите кнопку **Далее** ([Рис.](#page-9-1)   $Z$ ).

<span id="page-9-1"></span>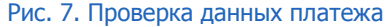

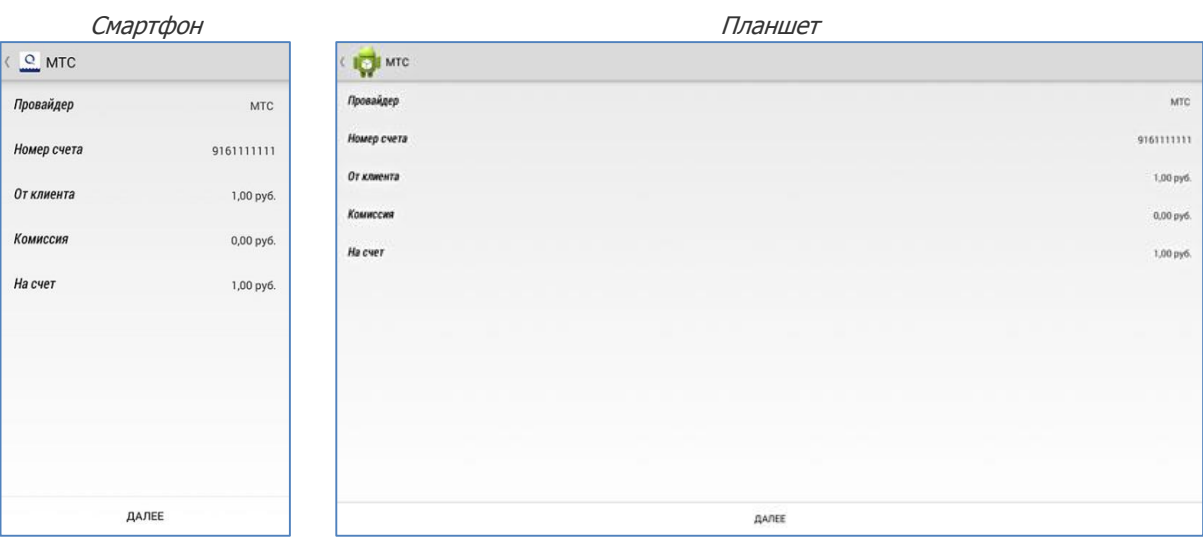

Платеж будет создан. При первом успешном соединении с Интернет он будет отправлен на сервер.

## <span id="page-9-0"></span>5.2. Поиск платежей

Для поиска платежей, проведенных с данного терминала, выполните следующее:

- 1. Выберите пункт меню **Поиск платежей**.
- 2. Укажите критерии поиска:
	- **Провайдер** выберите провайдера из списка.
	- **Номер счета** введите номер телефона/счета.
	- **ID транзакции** введите идентификатор транзакции.
	- **Дата с… Дата по** введите интервал дат.

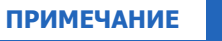

Ť.

В поле **Аккаунт** необходимо указывать только значимые символы, без префикса +7 или (8), например: 9251234567.

Кроме того, поиск может выполняться по начальным символам аккаунта.

### <span id="page-10-1"></span>Рис. 8. Поиск платежа

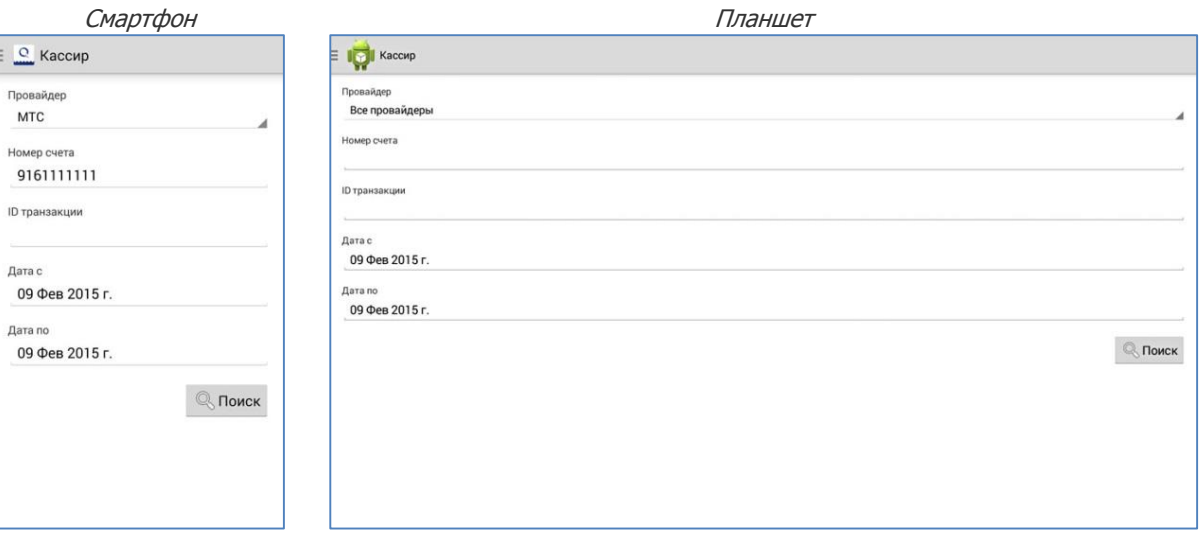

#### **ПРИМЕЧАНИЕ** O

Если в параметрах поиска не был указан **Провайдер**, то найденные платежи будут сгруппированы по провайдерам.

В круглых скобках будет указано количество найденных платежей по данному провайдеру. Для просмотра списка платежей необходимо выбрать провайдера.

### 3. Нажмите кнопку **Поиск**.

Будет отображен список платежей, соответствующих условиям поиска ([Рис.](#page-10-0) 9).

### <span id="page-10-0"></span>Рис. 9. Список найденных платежей

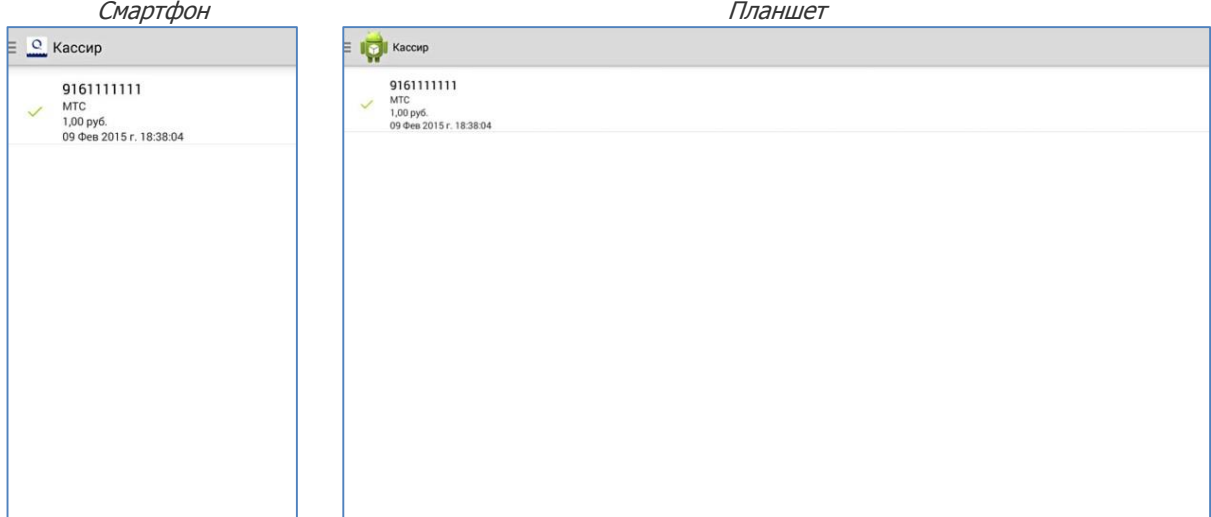

## <span id="page-11-0"></span>5.3.Просмотр информации о платеже

Чтобы просмотреть подробную информацию о любом из найденных платежей, нажмите на него. Данные будут выведены на экран [\(Рис.](#page-11-1) 10).

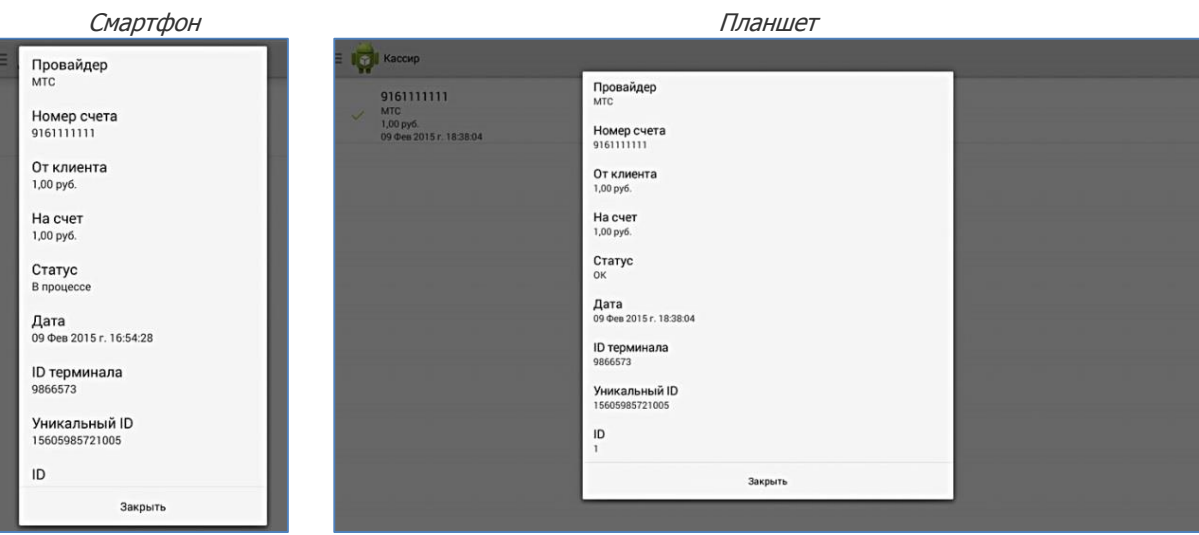

### <span id="page-11-1"></span>Рис. 10. Подробная информация о платеже

Доступна информация о платеже:

- **Провайдер** наименование провайдера получателя платежа;
- **Номер счета** номер телефона/счета, на который был отправлен платеж;
- **От клиента** сумма, полученная от клиента;
- **На счет** сумма, фактически зачисленная на указанный номер телефона/счета;
- **Статус** текущий статус транзакции (платежа);
- **Дата** дата и время создания транзакции;
- **ID терминала** идентификатор терминала, на котором была создана транзакция;
- **Уникальный ID** идентификатор транзакции в процессинге КИВИ;
- **ID** идентификатор транзакции на терминале.

Для ошибочных платежей дополнительно отображается текст сообщения об ошибке.

# <span id="page-12-0"></span>6. НАСТРОЙКИ

Пункт главного меню **Настройки** содержит следующие разделы [\(Рис.](#page-12-2) 11):

<span id="page-12-2"></span>Рис. 11. Настройки приложения

<span id="page-12-3"></span>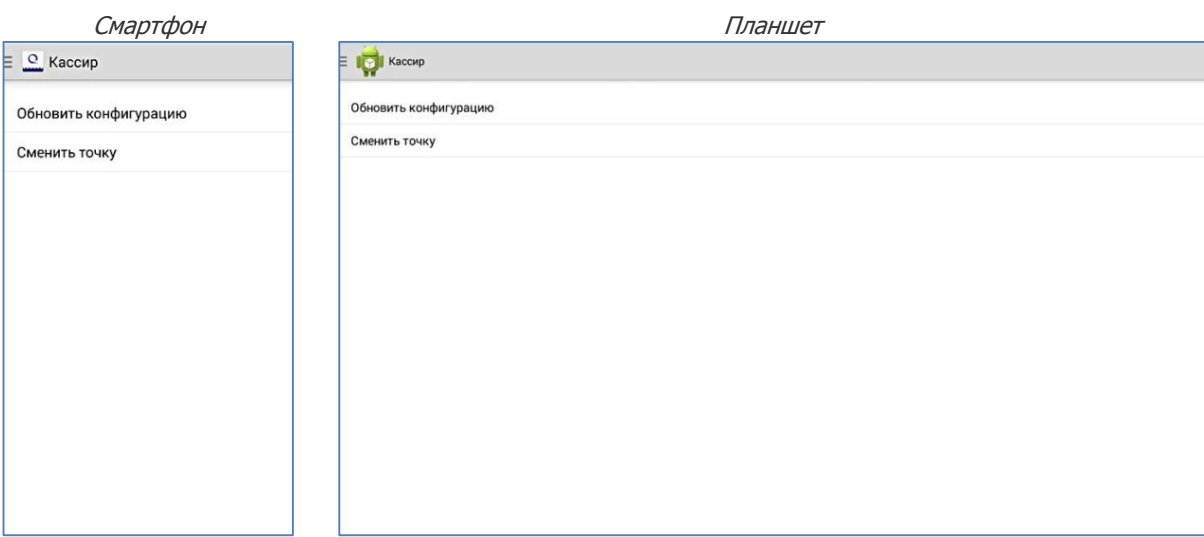

**Сменить точку** – позволяет изменить данные персоны и терминала.

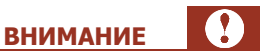

<u>በ</u>

При смене точки будет удалена вся информация обо всех проведенных ранее операциях без возможности восстановления.

**Обновить конфигурацию** – загрузка с сервера списка провайдеров, в пользу которых разрешено принимать платежи, новостей и др.

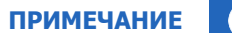

<span id="page-12-1"></span>Обновлять список провайдеров в приложении необходимо каждый раз перед началом работы.

# <span id="page-13-0"></span>7. ДОПОЛНИТЕЛЬНЫЕ ВОЗМОЖНОСТИ

## <span id="page-13-1"></span>7.1. Просмотр новостей

Для получения новостей Системы КИВИ выберите пункт главного меню **Новости** ([Рис.](#page-13-3) 12).

<span id="page-13-3"></span>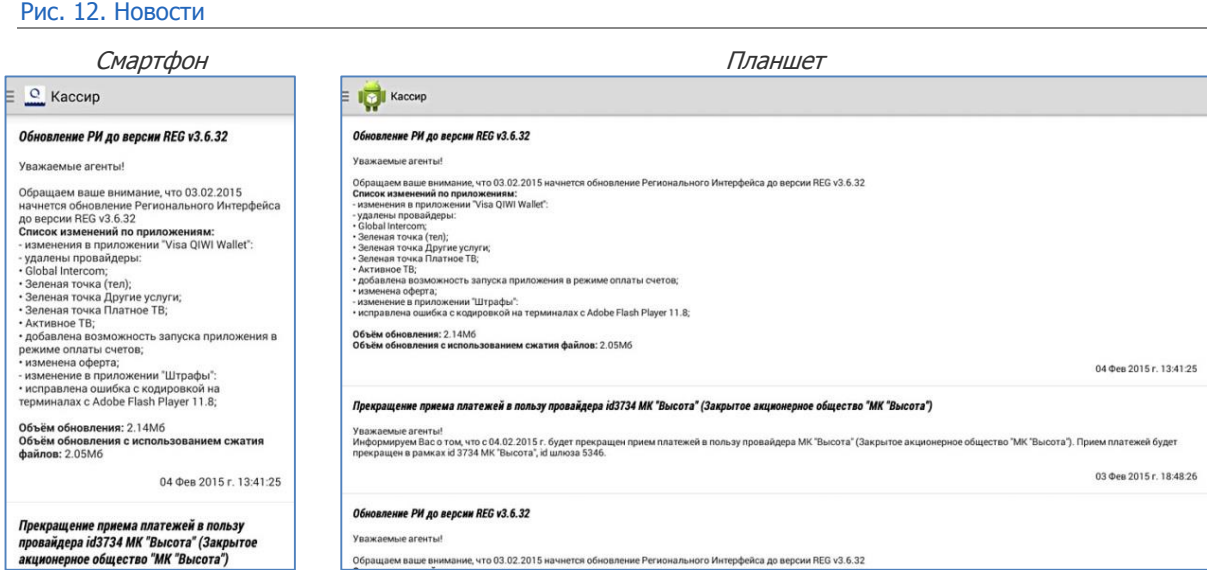

## <span id="page-13-2"></span>7.2.Просмотр списка субагентов

Для просмотра списка субагентов выберите пункт главного меню **Субагенты** ([Рис.](#page-13-4) 13).

### <span id="page-13-4"></span>Рис. 13. Список субагентов

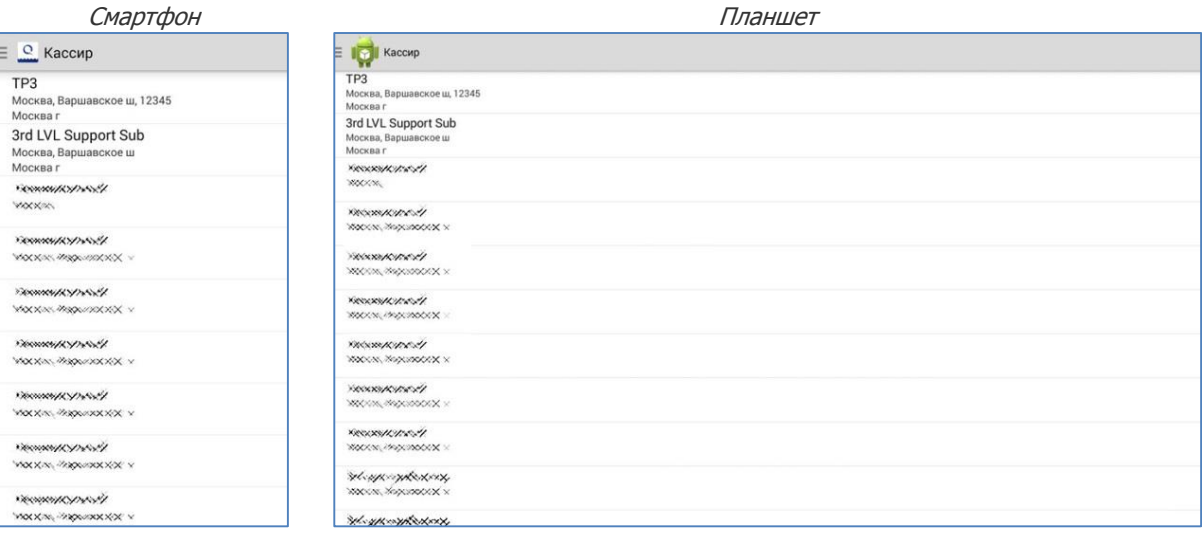

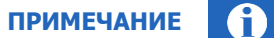

<span id="page-14-0"></span>Для просмотра списка субагентов пользователю необходима одна из дополнительных ролей:

- Менеджер;
- Мониторинг;
- Бухгалтер

## 7.3. О приложении

Версию приложения и данные точки можно посмотреть в разделе **О приложении** главного меню [\(Рис.](#page-14-1)  [14\)](#page-14-1).

Рис. 14. О приложении

<span id="page-14-1"></span>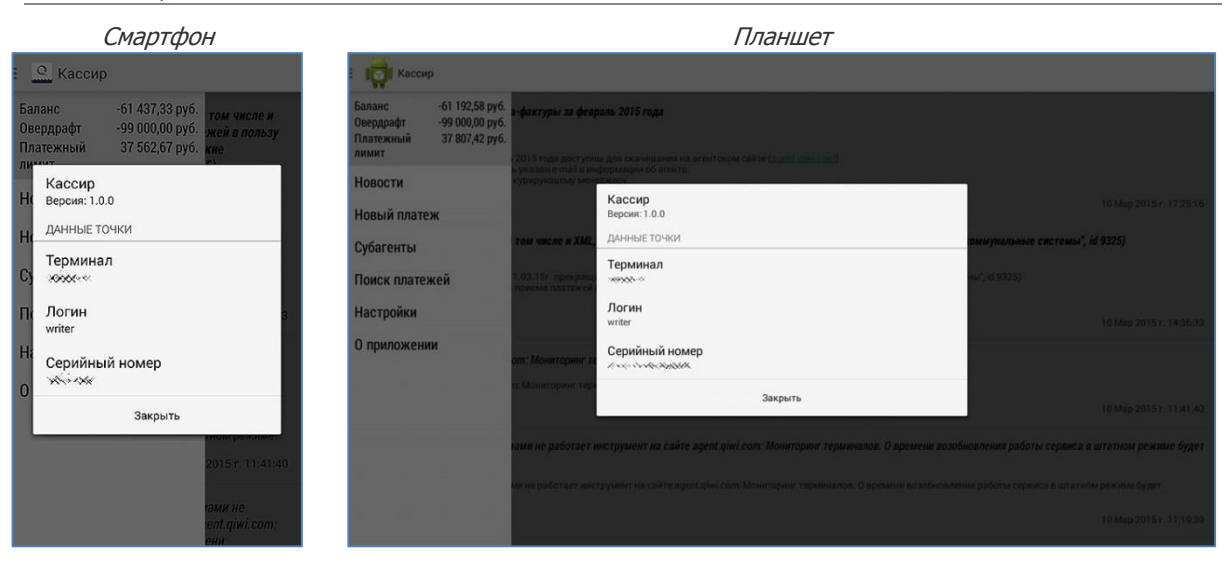

**О программе** – версия программы.

**Данные точки** – номер терминала, логин персоны и серийный номер устройства.

## <span id="page-15-0"></span>ПРИЛОЖЕНИЕ А: Создание авторизационных данных

Для авторизации в ПО *QIWI Кассир Android* используются данные персоны и терминала, зарегистрированные на сайте [http://agent.qiwi.ru/.](http://agent.qiwi.ru/)

> Подробнее о работе с сайтом вы можете узнать в [руководстве пользователя](http://agent.qiwi.ru/site/doc/java.pdf) сайта [http://agent.qiwi.ru.](http://agent.qiwi.ru/)

## <span id="page-15-1"></span>Создание терминала

**ВНИМАНИЕ**

**ПРИМЕЧАНИЕ**

В целях безопасности следует ограничить использование данных терминала только на одном устройстве (телефоне). Для этого необходимо указать серийный номер устройства, на котором предполагается использовать ПО *QIWI Кассир Android*. Посмотреть серийный номер устройства вы можете при [первом запуске ПО,](#page-4-2) либо при [смене точки](#page-12-3) через настройки приложения. Платежи с терминалов без привязки к серийному номеру не принимаются.

Для создания нового терминала на сайте http://agent.giwi.ru выполните следующее:

- 1. Выберите справочники > терминалы.
- 2. Нажмите кнопку **создать**.
- 3. На вкладке **контактная информация** укажите данные терминала.
- 4. В поле **тип терминала** выберите QIWI Кассир Android.
- 5. Привяжите терминал к серийному номеру устройства. Для этого выполните следующее:
	- Перейдите на вкладку **безопасность** в настройках терминала.
	- Нажмите кнопку **привязать к СН** .
	- В поле **привязать к СН** введите серийный номер терминала, указанный в окне ввода авторизационных данных (см. [Рис.](#page-5-0) 1).
	- Нажмите кнопку .

6. Нажмите кнопку **сохранить**.

Терминал будет создан. Над вкладкой **контактная информация** будет отображен **номер терминала**.

### <span id="page-15-2"></span>Создание персоны

Для создания новой персоны на сайте [http://agent.qiwi.ru](http://agent.qiwi.ru/) выполните следующее:

- 1. Выберите справочники > персоны.
- 2. Нажмите кнопку **создать**.
- 3. На вкладке **основная информация** укажите контактные данные персоны.
- 4. На вкладке **права**:
- 4.1. Укажите терминал для привязки к персоне. Для этого в поле **терминал для персоны** введите идентификатор терминала с типом QIWI Кассир Android.
- 4.2. Нажмите кнопку **добавить роль**. В поле поиска введите продавец и нажмите клавишу **Enter**. Далее нажмите на строку с ролью **Продавец**. Роль будет добавлена.
- 5. На вкладке **аутентификация** укажите логин персоны.
- 6. Нажмите кнопку **сгенерировать пароль** и выберите **пароль для терминала**.

### <span id="page-16-0"></span>Рис. 15. Пароль для терминала

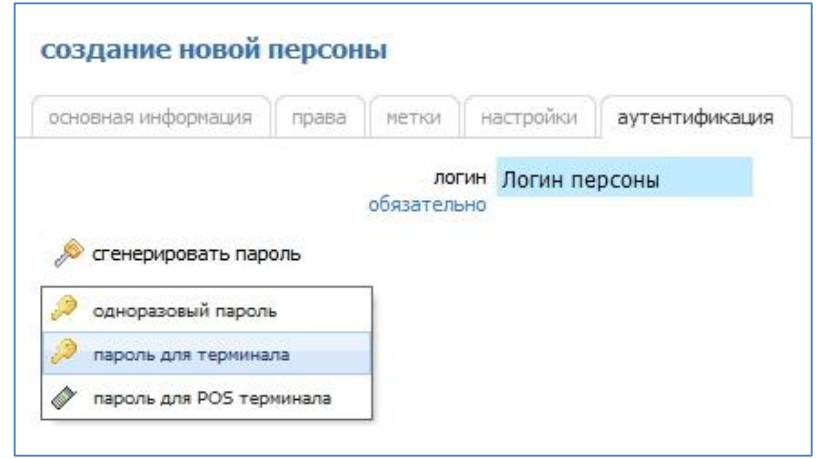

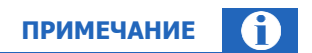

Пароль будет отправлен на номер телефона текущего пользователя (под которым выполнен вход на сайт).

7. Нажмите кнопку **сохранить**.

Персона будет создана.

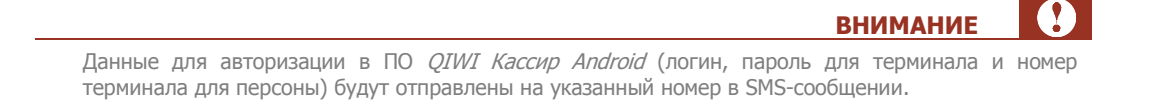

# <span id="page-17-0"></span>СПИСОК РИСУНКОВ

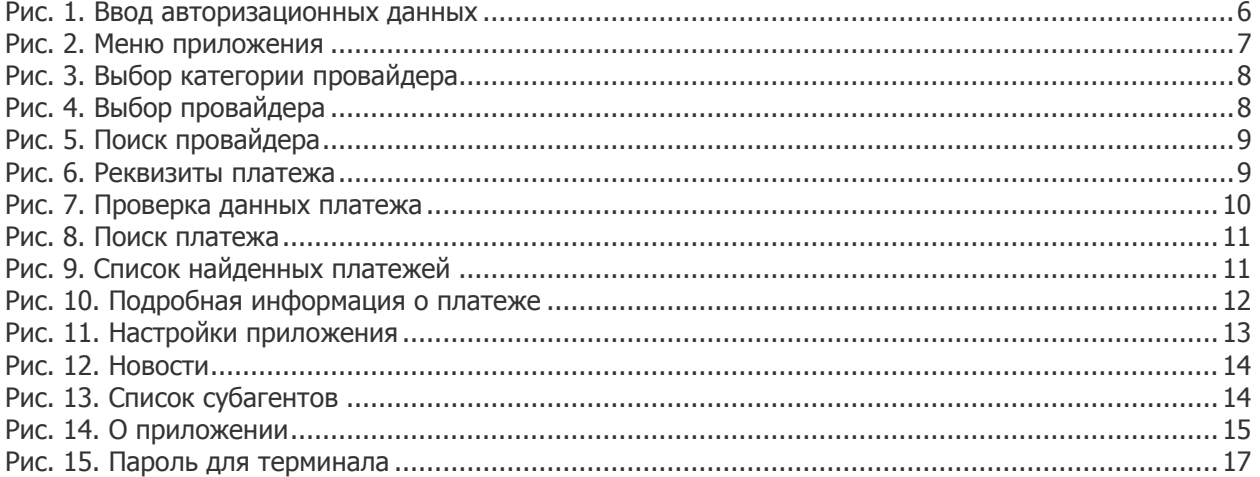